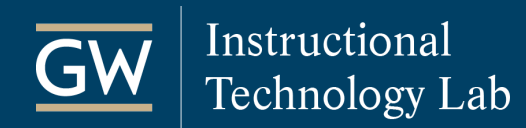

## Echo360: Limit Student Access to Recordings in Blackboard

Instructors can use the Echo360 lecture capture tool to record lectures and share them with students on Blackboard. The following guide outlines how to make Echo360 classroom recordings available to specific students instead of the entire class. For assistance, please contact the [Instructional Technology Lab.](https://instruction.gwu.edu/instructional-technology-consultations)

- 1. Schedule lecture capture for your classroom:
	- [How to Schedule GW Classroom Lecture Capture \(PDF\)](https://instruction.gwu.edu/sites/default/files/2020-07/FOSS_GWLectCap.pdf)
	- [How to Schedule GW Classroom Lecture Capture \(Video\)](https://www.kaltura.com/index.php/extwidget/preview/partner_id/1927491/uiconf_id/29517101/entry_id/1_4nl9mscn/embed/iframe?)
- 2. Hide the GWU Lecture Capture tool from all students in your Blackboard course:
	- a. On the Course Menu, click the down-arrow to the right of **GWU Lecture Capture** and select **Delete**.

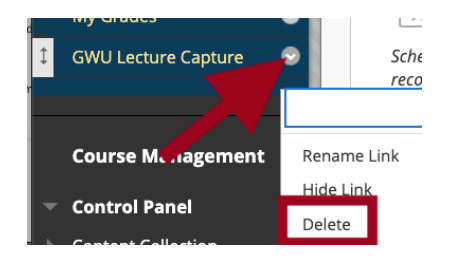

b. On the Course Menu, click **Tools,** scroll down to find **GWU Lecture Capture**, and click **Hide Link**.

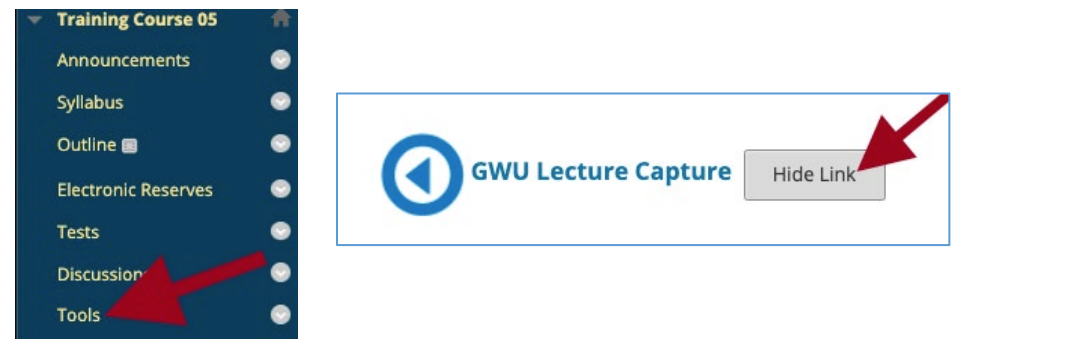

- 3. Create a new Content Area to share your recordings:
	- a. On the Course Menu, click the **+** symbol in the top left corner and select **Content Area**.
	- b. Enter a **Name** for the link, such as **Recordings**.
	- c. Check the box to select **Available to Users**.
	- d. Click **Submit**.

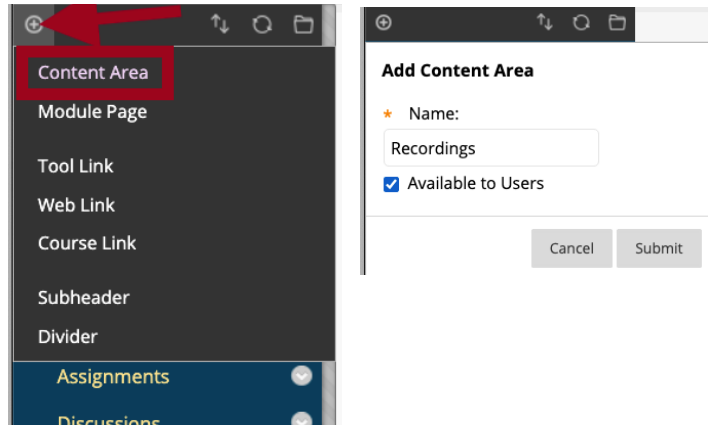

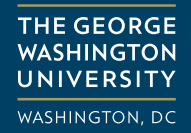

- 4. Create a link to your recordings in the new Content Area:
	- a. Click on the Recordings **Content Area** to open it.
	- b. Click on **Tools** and select **GWU Lecture Capture** from the menu.

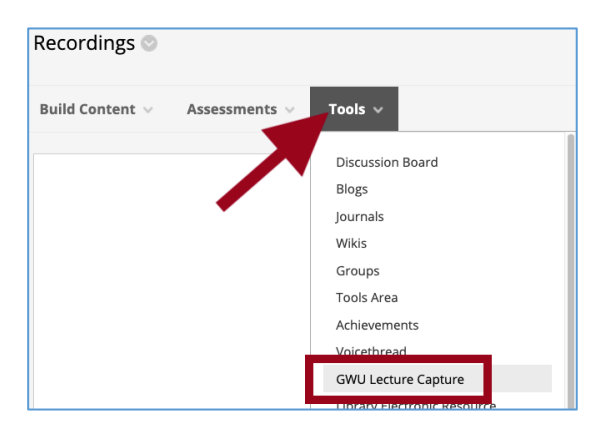

c. Enter a **Name** for the link, such as *Class Recordings*, and click **Submit**.

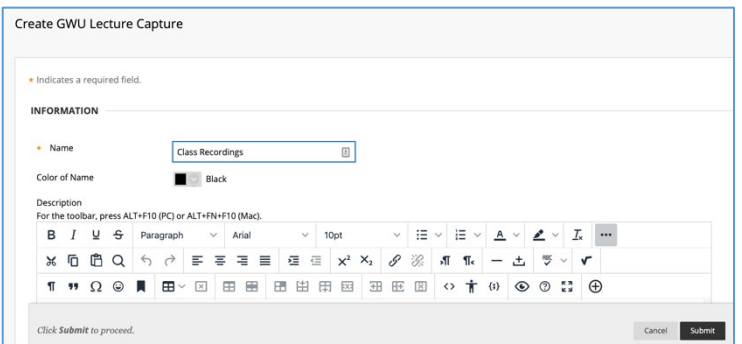

d. Click on the new GWU Lecture Capture link to set it up.

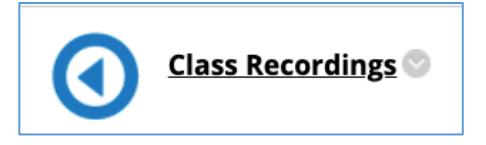

- e. For Step 2, select **Link to the Section Home** to provide access to all recordings *OR* choose **Link to a Classroom** to select a specific recording.
- f. Click **LINK CONTENT**.

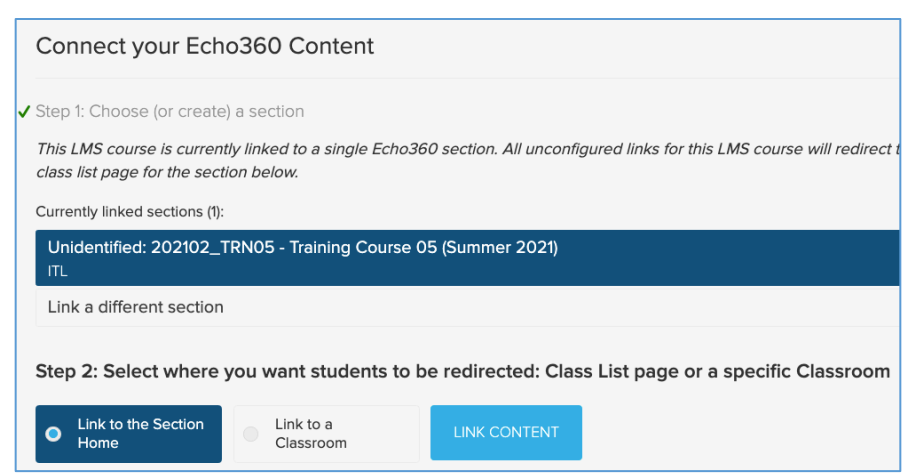

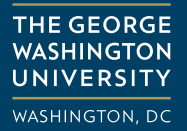

- 5. Restrict recording access to specific students:
	- a. Click the down-arrow next to the new GWU Lecture Capture link and select **Adaptive Release**.

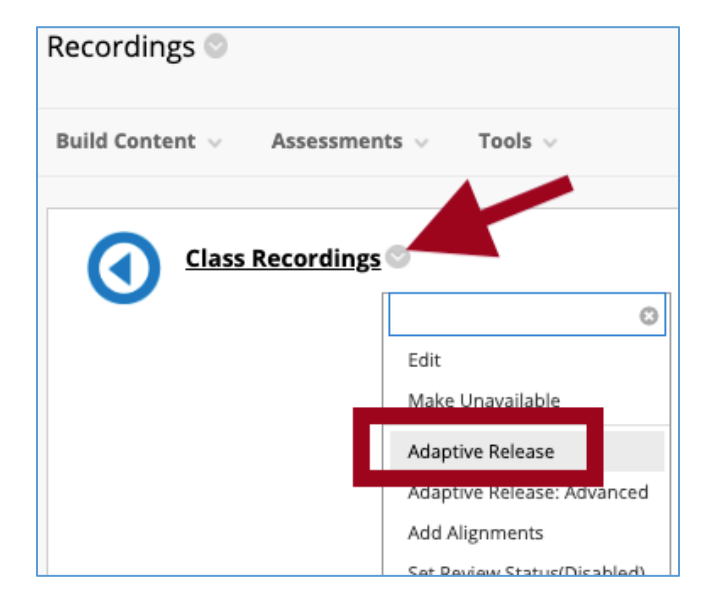

b. In the *Membership* section, select **Browse**.

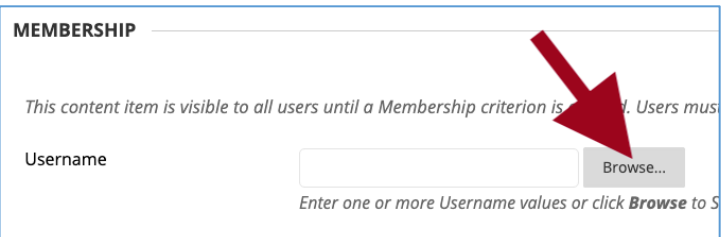

c. In the new window, select the students who need access to class recordings and click **Submit**.

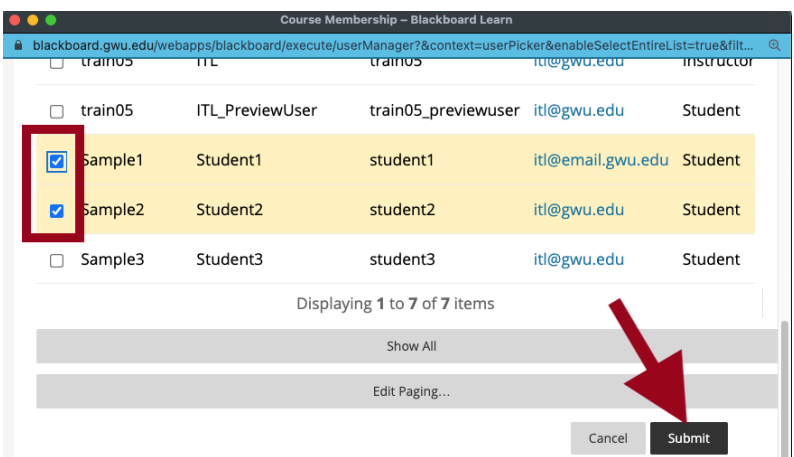

d. Click **Submit** on the *Adaptive Release* page. You can revisit the Adaptive Release page at any time to add or remove students from this content.